# **Maple 7**

# **Getting Started Guide**

© 2001 by Waterloo Maple Inc.

Waterloo Maple Inc. 57 Erb Street West Waterloo, ON N2L 6C2 Canada

Maple is a registered trademark of Waterloo Maple Inc.

© 2001 by Waterloo Maple Inc.

All rights reserved. This work may not be translated or copied in whole or in part without the written permission of the copyright holder, except for brief excerpts in connection with reviews or scholarly analysis. Use in connection with any form of information storage and retrieval, electronic adaptation, computer software, or by similar or dissimilar methodology now known or hereafter developed is forbidden.

Disclaimer:

Waterloo Maple Inc. makes no warranty with respect to the adequacy of this documentation, programs, or hardware which it describes for any particular purpose or with respect to the adequacy to produce any particular result. In no event shall Waterloo Maple Inc. be held liable for special, indirect, or consequential damages, losses, costs, charges, claims, demands, or claim for lost profits, fees, or expenses of any nature or kind.

The use of general descriptive names, trade names, trademarks, etc., in this publication, even if the former are not especially identified, is not to be taken as a sign that such names, as understood by the Trade Marks and Merchandise Marks Act, may accordingly be used freely by anyone.

# **Contents**

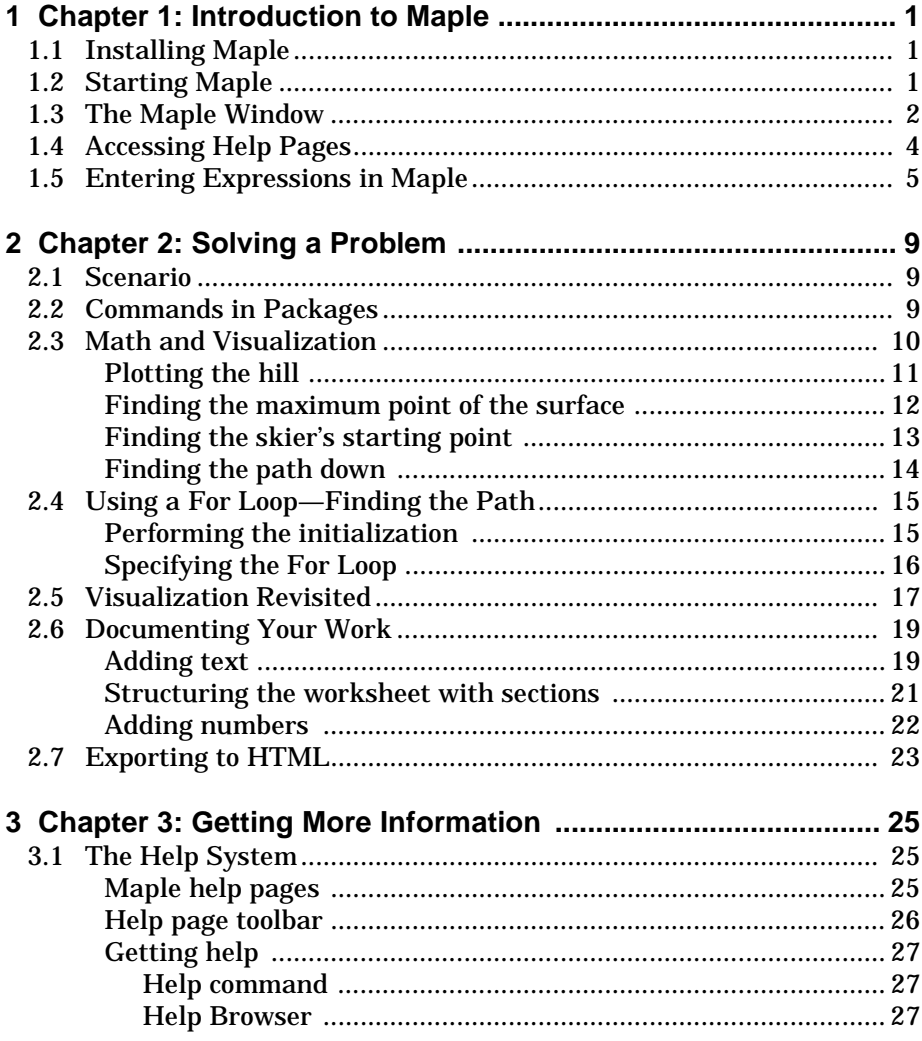

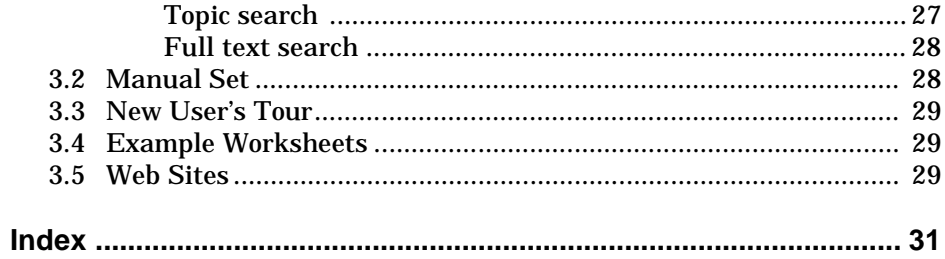

# <span id="page-4-0"></span>**1 Introduction to Maple**

<span id="page-4-10"></span><span id="page-4-8"></span><span id="page-4-2"></span>Maple is an analytic computation system. It performs mathematical computations and manipulations for solving problems from various technical disciplines. Most significantly, Maple can compute both numerical as well as symbolic solutions to mathematical expressions. This means that Maple can perform computations on expressions that contain symbols, such as  $\pi$  or  $x$ , without performing numerical approximations. For example, Maple can determine that the derivative of  $sin(x)$  is  $cos(x)$ , even when x has not been assigned a value. This enables Maple to provide exact solutions to many technical problems. In addition, Maple has visualization tools that can contribute to the problem-solving process.

# <span id="page-4-6"></span><span id="page-4-4"></span>**1.1 Installing Maple**

For installation and licensing instructions, see the Install.htm file on your Maple CD.

# <span id="page-4-9"></span><span id="page-4-5"></span>**1.2 Starting Maple**

<span id="page-4-11"></span><span id="page-4-7"></span><span id="page-4-3"></span><span id="page-4-1"></span>You can run the Maple program with either a graphical user interface or a command-line interface. In the graphical user interface, you can type Maple commands at the prompt, or you can use palettes, context-sensitive menus, and other features to construct commands. The worksheet is your Maple document, and in it you can format and document your commands.

In the command-line interface, you type Maple commands at the prompt. While you cannot access the graphical interface features, the command-line <span id="page-5-5"></span>interface uses less memory than the worksheet interface. It is therefore useful in solving very large or complex problems on computers with limited memory.

<span id="page-5-1"></span>This guide covers the standard interface. For more information on the command-line interface, look in your Maple folder for the <code>cmdline.txt file</code> (for Macintosh, see the Command Line Readme file).

**To start the standard interface in Windows:**

• From the **Start** menu, choose **Programs**, **Maple 7**, then **Maple 7**.

#### **To start the standard interface on a Macintosh computer:**

- 1. Double-click the Maple 7 application icon on the Macintosh hard drive.
- <span id="page-5-6"></span>2. If prompted, type your **User ID** in the Maple 7 Multiple User Logon dialog box, and click **Log On**. If you have entered a new ID, you have to confirm its creation.

#### **To start the standard interface in UNIX or Linux:**

<span id="page-5-3"></span>• Enter the full path, for example, /usr/local/maple/bin/xmaple.

Or,

- 1. Add your Maple 7 directory (for example, /usr/local/maple/bin) to your command search path.
- <span id="page-5-2"></span>2. Enter xmaple.

On all operating systems, the first Maple worksheet session opens with the *Introduction to Maple 7* page that points you to the new user's tour, updates, and other introductory help pages. Subsequent worksheet sessions start with a new, blank worksheet.

# <span id="page-5-8"></span><span id="page-5-7"></span><span id="page-5-4"></span>**1.3 The Maple Window**

<span id="page-5-0"></span>The Maple window resembles that of a typical application program. The main features are shown in [Figure 1-A](#page-6-0) on [page 3](#page-6-0).

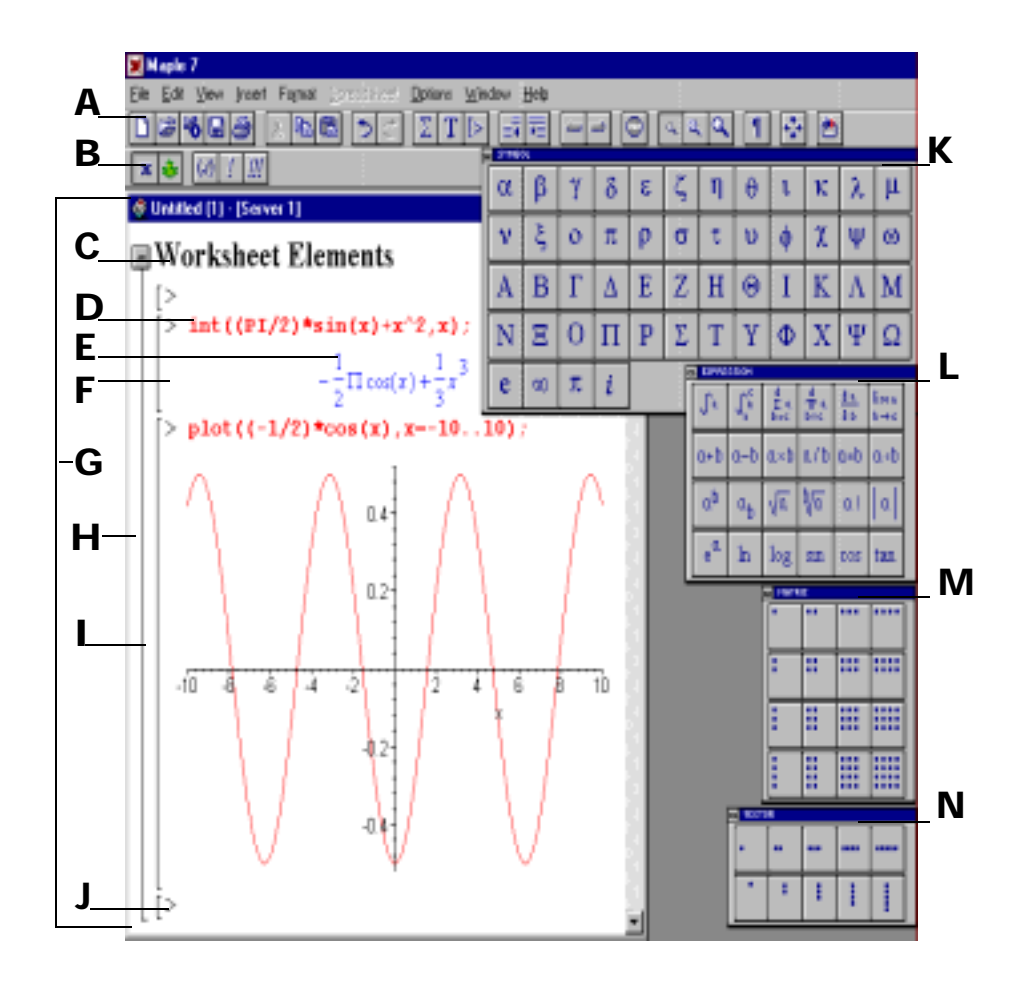

#### <span id="page-6-7"></span><span id="page-6-4"></span><span id="page-6-0"></span>**Figure 1-A** Maple window features

#### **A Toolbar**

<span id="page-6-8"></span><span id="page-6-6"></span><span id="page-6-2"></span><span id="page-6-1"></span>A toolbar containing shortcut buttons.

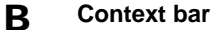

<span id="page-6-5"></span>A toolbar containing context-sensitive shortcut buttons. (This means that the buttons change based on the cursor location or selection.) It can also contain a field for entering and editing text.

#### **C Section heading**

<span id="page-6-3"></span>The name or title of a section.

#### **D Maple input**

A mathematical expression that Maple evaluates. By default, input commands are entered at the prompt, ">", and are displayed in red type. The resulting output is displayed beneath.

<span id="page-7-24"></span><span id="page-7-23"></span><span id="page-7-21"></span><span id="page-7-20"></span><span id="page-7-19"></span><span id="page-7-18"></span><span id="page-7-17"></span><span id="page-7-16"></span><span id="page-7-14"></span><span id="page-7-12"></span><span id="page-7-7"></span><span id="page-7-3"></span><span id="page-7-1"></span>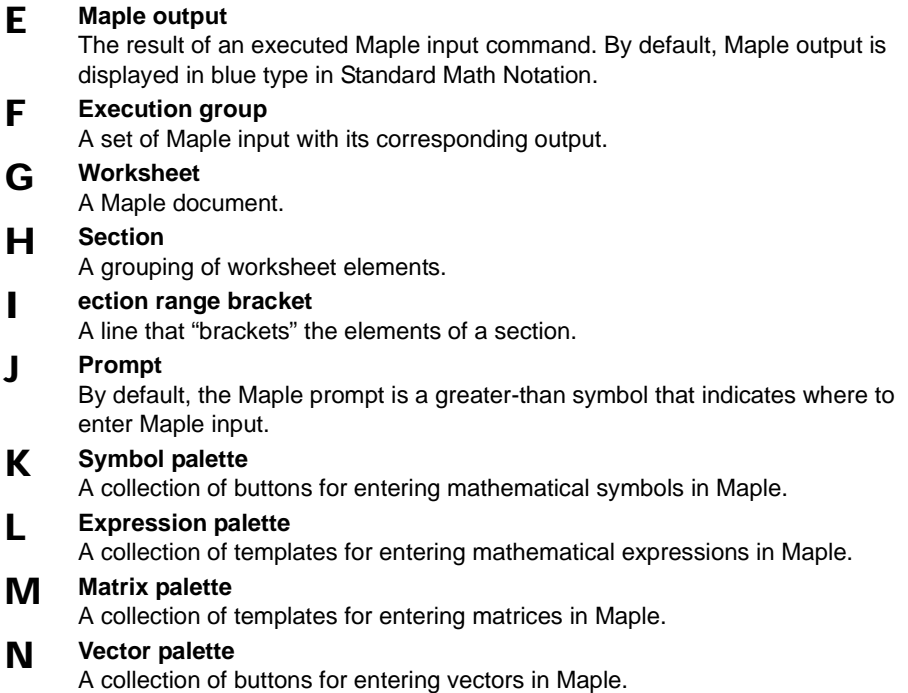

# <span id="page-7-22"></span><span id="page-7-13"></span><span id="page-7-11"></span><span id="page-7-10"></span><span id="page-7-9"></span><span id="page-7-8"></span><span id="page-7-6"></span><span id="page-7-4"></span>**1.4 Accessing Help Pages**

<span id="page-7-15"></span><span id="page-7-5"></span><span id="page-7-2"></span><span id="page-7-0"></span>The commands and features in Maple are documented in online help pages. To view help pages, at the prompt, type a question mark (?) followed by the name of the command or subject on which you want help. Do not type any spaces. For example, to see the help page on natural logarithms, type ?ln. For information on different ways to get help, see *[The Help System](#page-28-0)* on page 25.

# <span id="page-8-6"></span><span id="page-8-5"></span><span id="page-8-4"></span><span id="page-8-1"></span>**1.5 Entering Expressions in Maple**

<span id="page-8-7"></span><span id="page-8-0"></span>To enter expressions at the prompt, use the keyboard, the palettes, or both. Using the keyboard is the most direct method, but the palettes enable you to enter a command without knowing its syntax.

There are two types of input display. Use **Maple Notation** to display input as Maple syntax. Maple Notation is the default. Use **Standard Math Notation** to display input in typeset notation as it appears in a textbook.

<span id="page-8-3"></span>These examples step you through entering  $\int_0 \sin(x) dx$  in various ways.  $\int_{0}^{\pi}$ 

#### **To enter the integral in Standard Math Notation by using the palettes:**

- 1. Display the palettes, if necessary. From the **View** menu, choose **Palettes**, then **Show All Palettes**. The Symbol, Expression, Matrix, and Vector palettes are displayed. Move the palettes to the side of the worksheet, if necessary.
- 2. If required, change the input to Standard Math Notation. (If there is a question mark (?) after the prompt, the input is already set to Standard Math Notation.) At the prompt, right-click. The context-sensitive menu is displayed. Choose **Standard Math**.
- 3. On the **Expression** palette, click  $\left|\int_{\delta}^{x} \right|$ . The integral symbol appears, and the question mark placeholder is selected.
- 4. On the **Expression** palette, click  $\left|\sin\right|$ . The function *sin* appears, with another placeholder.
- 5. Type  $\times$  (on the keyboard), and press TAB to go to the next placeholder.
- 6. Repeat step 5.
- 7. Type 0 (zero), and press TAB.
- <span id="page-8-2"></span>8. On the **Symbol** palette, click  $\|\pi\|$ . (It's in the bottom row.)
- 9. Press ENTER.

Your worksheet should resemble that of [Figure 1-B](#page-9-0) on [page 6.](#page-9-0)

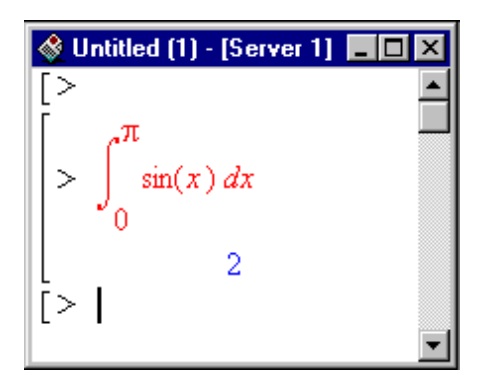

**Figure 1-B** Integral input in Standard Math Notation

<span id="page-9-6"></span><span id="page-9-3"></span><span id="page-9-0"></span>The next example shows you how you can use the palettes to enter the expression and learn the Maple command syntax at the same time.

#### <span id="page-9-2"></span>**To enter the integral in Maple Notation by using the palettes:**

- <span id="page-9-4"></span>1. On the **Expression** palette, click  $\left|\int_{\lambda}^{s} \right|$ . The integral command appears, and the %? placeholder is selected.
- 2. On the **Expression** palette, click  $|\sin|$ . The function  $sin$  appears, with another placeholder.
- 3. Type  $\times$  (on the keyboard), and press TAB to go to the next placeholder.
- <span id="page-9-7"></span><span id="page-9-5"></span>4. Repeat step 5.
- 5. Type 0 (zero), and press TAB.
- 6. On the **Symbol** palette, click  $\|\pi\|$ . (It's in the bottom row.)
- 7. Press ENTER.

<span id="page-9-1"></span>**Note:** Maple adds a semicolon to the end of the command. The semicolon signifies the end of the statement.

Your worksheet should look similar to the one in [Figure 1-C](#page-10-0).

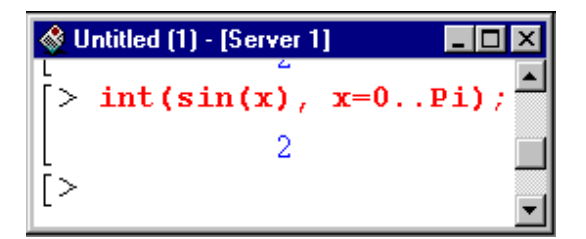

<span id="page-10-1"></span><span id="page-10-0"></span>**Figure 1-C** Integral input in Maple Notation

<span id="page-10-2"></span>Now that you know the correct notation, you could type the expression at the prompt. For more information on entering expressions, see the examples in the next chapter and ?worksheet, expressions, entering (*Enter Expressions in Maple*). For more information on using palettes, see ?worksheet, expressions, palettes (Overview of Palettes).

For the rest of this guide, it is assumed that you are entering expressions in Maple Notation.

• Chapter 1: Introduction to Maple

# <span id="page-12-0"></span>**2 Solving a Problem**

This chapter presents a mathematical problem with its solution. The discussion of the problem and its solution introduces you to key features of the Maple program. Do not worry too much about the mathematics. The purpose of this problem is to show you Maple; the mathematics is secondary.

<span id="page-12-2"></span><span id="page-12-1"></span>**Note:** When entering Maple commands, please keep in mind that they are casesensitive.

# **2.1 Scenario**

<span id="page-12-6"></span><span id="page-12-4"></span>A skier has made her way to the top of a mountain. She wants to take the steepest path down, which she can find by performing the calculations outlined in this chapter. Start by opening a new worksheet for this problem.

#### **To open a new worksheet:**

<span id="page-12-5"></span>• From the **File** menu, choose **New**.

# <span id="page-12-3"></span>**2.2 Commands in Packages**

Some of the commands used in the discussion are found in packages. A *package* is a group of routines related to a particular area of mathematics. You can always access commands in packages by using the long form, that is,  $\mathbf{s}$  pecifying both package and function name:  $\text{package[function]}(\ldots)$ , but to be able to use the short form, that is, specify only the function name, use the with command first.

#### <span id="page-13-4"></span>**To access commands in the plots package:**

<span id="page-13-3"></span>• At the prompt, type the following and press ENTER. with(plots);

After executing the command, Maple lists any warnings, then lists all of the commands that are included in the package. For the  $\text{plots}$  package, a warning indicates that the name of one of the commands in the package, changecoords, is the same as a global name that is already defined. After executing the  $with$  command, the original meaning of the command is not available until you restart Maple.

For other methods of accessing commands in packages, see Section 3.7, "The Organization of Maple," in the *Maple 7 Learning Guide*. For a list of all the packages in Maple, see ?index, packages (Index of descriptions for packages of *library functions*).

# **2.3 Math and Visualization**

Use some mathematical and visualization commands to determine basic properties of the hill. If you want more information on any of the commands used here, enter a question mark, followed by the name of the command. For example, to find help on the exponential command, enter  $?exp(The)$ *Expontential Function)*.

Suppose that the height at a point  $(x, y)$  of the hill is given by f, in thousands of feet.

$$
f = 3 \frac{1}{(1+x^2+y^2)\left(\frac{1}{4}+\frac{1}{2}(x+1)^2+\frac{1}{2}(y+2)^2\right)}
$$

**To enter the expression in Maple:**

<span id="page-13-2"></span><span id="page-13-1"></span><span id="page-13-0"></span>• At the prompt, type the following and press ENTER:  $f := 3/(1+x^2+y^2)/(1/4+1/2*(x+1)^2+1/2*(y+2)^2);$ 

The expression for the shape of the hill is assigned to the name  $f$  by means of the assignment operator ":=" so that it can be referred to in subsequent calculations. For more information about assignments, see  $? := (The$ 

<span id="page-14-3"></span>*assignment statement*), and for more information about names, see ?names (*Names*).

## **Plotting the hill**

Before solving the problem, it would be helpful to get an idea of what the hill looks like (and an idea of what the answer should be).

#### **To plot the expression:**

- <span id="page-14-2"></span>1. Right-click the output of the expression (for Macintosh, option-click). The context-sensitive menu is displayed.
- 2. Choose **Plots**, **3-D Plot**, then **x,y**. Maple adds the plot to the worksheet.

<span id="page-14-4"></span><span id="page-14-1"></span><span id="page-14-0"></span>**Note:** The content of context-sensitive menus varies depending on the cursor location or selected expression. For more information, see ?worksheet, expressions, manipulatecsm (Use Context-Sensitive Menus to Manipulate Expressions).

#### **To add axes:**

<span id="page-14-6"></span>• Right-click the plot (for Macintosh, option-click), choose **Axes**, then **Boxed**.

#### **To modify the axes ranges:**

- 1. Right-click the plot (for Macintosh, option-click), choose **Axes**, then **Ranges**.
- 2. In the Axis Range dialog box:

<span id="page-14-7"></span>a. Under **X Axis**, click the button beside the top range box. Type −4 in the top box, then type  $\beta$  in the bottom box.

b.Similarly, change the **Y Axis** to range from −4 to 3.

c.Click **OK**.

<span id="page-14-5"></span>The visualization tools in Maple enable you to see the surface from more than one angle.

#### **To rotate the surface:**

- 1. Click the plot to select it.
- 2. Place the pointer on the plot, but not directly on the surface of the hill.
- 3. Drag the plot in any direction. The surface rotates.

Depending on how you rotated the plot, it may look similar to [Figure 2-A](#page-15-0).

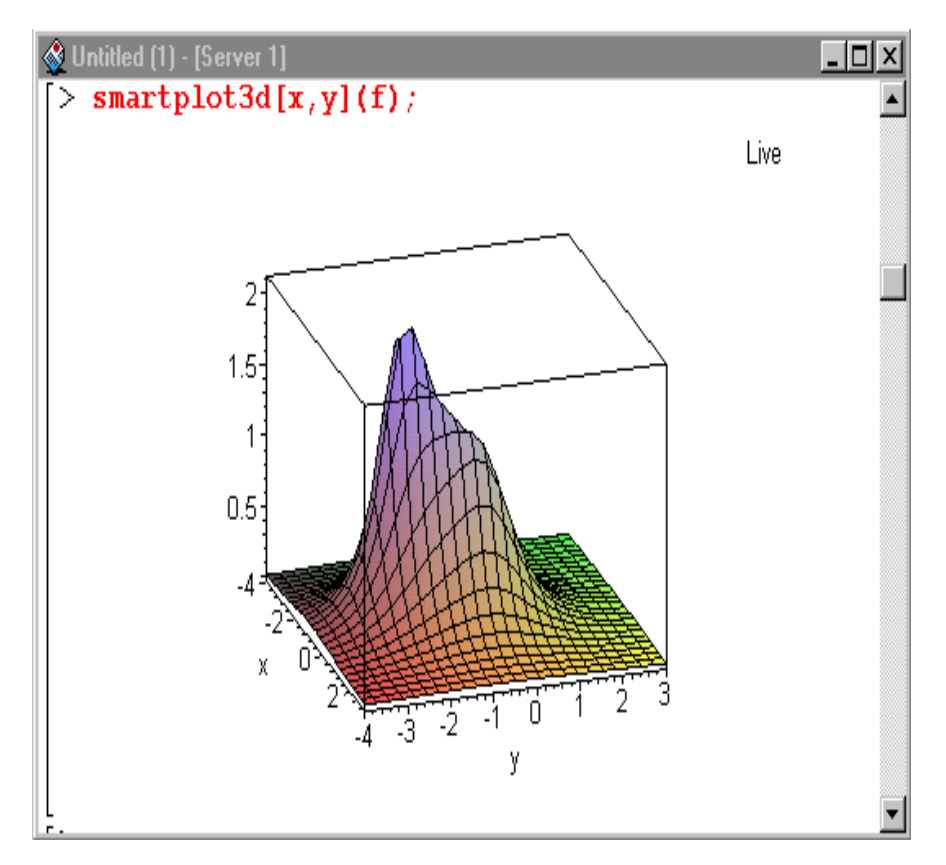

<span id="page-15-0"></span>**Figure 2-A** Plot of the hill

While you could look at the surface and guess what the highest point is, you can obtain a more precise answer by using calculus.

# **Finding the maximum point of the surface**

<span id="page-15-1"></span>Determine the location of the top of the hill by taking partial derivatives, setting them to  $0$ , and solving for  $x$  and  $y$ .

#### **To find the partial derivative of with respect to :**

<span id="page-15-2"></span>• At the prompt, type the following and press ENTER.  $fx := diff(f, x);$ 

#### **To find the partial derivative of f with respect to y:**

<span id="page-16-2"></span>• At the prompt, type the following and press ENTER. fy  $:=$  diff(f,y);

<span id="page-16-4"></span>Since you are interested in the real solution, use the  $fsolve$  command instead of the more general  $\text{solve}$  command.

#### **To solve the system of equations**  $\{fx = \emptyset, fy = \emptyset\}$ :

```
• At the prompt, type the following and press ENTER.
  top_xy := fsolve({fx=0,fy=0},{x,y},{x=-3..0,y=-3..0});
```
The top of the hill is therefore at approximately  $\{x = -.9026100199, ...\}$  $y = -1.805220040$ .

```
Note: Sets do not preserve order, so you may instead obtain the equivalent set: 
{ y = -1.805220040, x = -.9026100199}.
```
### **Finding the skier's starting point**

Assume that the skier does not start at the peak but slightly to the side. To approximate this location, add a small factor, say  $0.05$ , to the  $x$ - and  $y$ values. Assign these values to the variables  $\times$  and  $\times$  and then add the approximating factor.

#### **To assign the values to the variables:**

<span id="page-16-1"></span><span id="page-16-0"></span>• At the prompt, type the following and press ENTER.  $\textsf{assign}(\text{\%})$ ;

The ditto operator (%) refers to the result of the previous computation. For more information, see ?% (*The ditto operators*).

#### To define the starting  $x -$  and  $y -$ values,  $x1$  and  $y1$ , respectively:

• At the prompt, type the following and press ENTER.  $x1:=x+0.05:$  $y1 := y + 0.05;$ 

The names  $\times$  and y have values assigned to them. Since  $\times$  and y are used as variables in future calculations, they must be unassigned before proceeding.

#### **To unassign**  $\times$  **and y:**

• At the prompt, type the following and press ENTER.  $x:='x$ ;

```
y := 'y';
```
#### **To find the -coordinate of the starting point:**

• Evaluate the function representing the hill at the  $x-$  and  $y-$ values representing the starting point  $(x1, y1)$ . At the prompt, type the following and press ENTER.  $z1:=eval(f, {x=x1, y=y1})$ ;

```
The numerical result \{x1 = .8526100199, y1 = .1.755220040, z1 =2.145631453} is an approximation of the skier's starting point.
```
## **Finding the path down**

Before you find the path, take a look at the level curves of the hill to get an idea of the skier's path.

#### <span id="page-17-1"></span>**To plot the level curves:**

• The contourplot command with five contours suggests an interesting shape, as shown in [Figure 2-B.](#page-17-0) At the prompt, type the following command and press ENTER.

<span id="page-17-2"></span> $contourplot(f, x=-2..1, y=-3..1, contours=5, filled=true);$ 

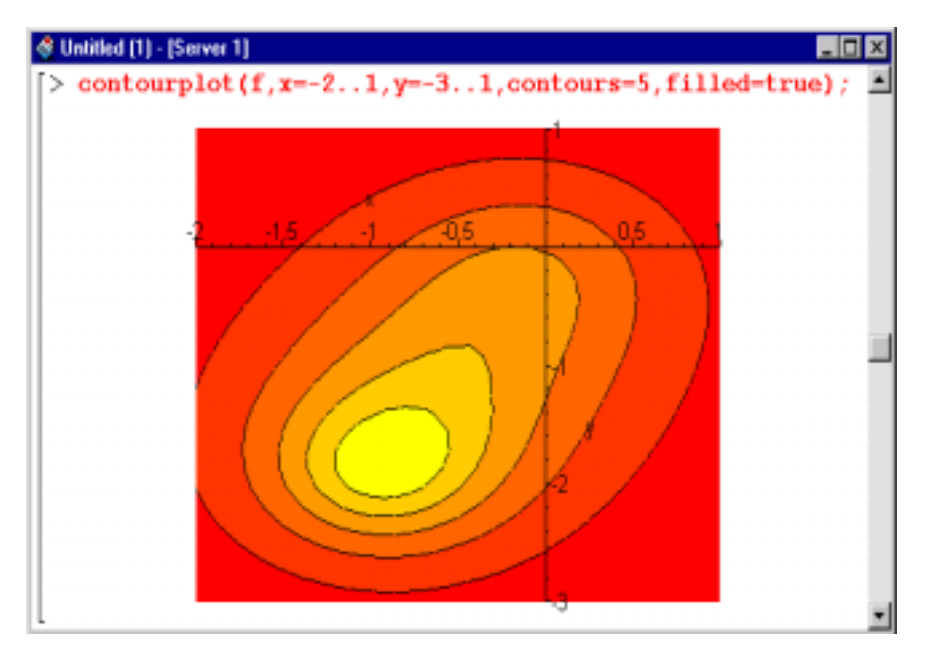

<span id="page-17-0"></span>**Figure 2-B** Level curves of the hill

# **2.4 Using a For Loop—Finding the Path**

Next, construct and plot the path on the surface of the hill that the skier should take. The negative of the gradient  $(–\nabla f(x,y) )$  or  $-grad(f(x,y))$  in the Maple language), gives the  $x$  and  $y$  components of the direction of steepest descent. At each point  $(x, y, z)$  on the surface, the skier should travel in the direction of  $-\nabla f(x, y)$ , while staying on the surface. Since  $-\nabla f(x, y)$  changes from point to point, you can break the process into steps, building an approximation of the path of steepest descent. If the step size is too large, the path may leave the surface of the hill. If the step size is too small, you derive no benefit from the increased number of calculations.

## **Performing the initialization**

Assume that the skier is currently at the starting point  $(x1, y1, z1)$ . Use a timestep of 0.1 and find 25 points along the path. Use the arrays point3d and route3d to store the values of the computed points and the direction taken, respectively. To simplify the calculation of the points and route, define vector representations of the expressions for the hill and the derivatives with respect to both  $\times$  and  $\times$ .

#### **To define vector representations of the expressions:**

• At the prompt, type the following and press ENTER.

 $g := eval(f, {x = P[1], y = P[2]});$  $gx := eval(fx, {x = P[1], y = P[2]});$  $gy := eval(fy, {x = P[1], y = P[2]},$ 

#### **To declare the arrays for storing the values at each timestep:**

• At the prompt, type the following and press ENTER. point3d:=Array(1..25);  $route3d := Array(1..25);$ 

#### **To define the initialization:**

• At the prompt, type the following and press ENTER.

```
timestep := 0.1;point3d[1]:=<x1,y1,z1>;
```
**Note**: The notation  $\le x1$ ,  $y1$ ,  $z1$  defines a Vector while P[i] accesses the i<sup>th</sup> element of the list P. For more information about Vectors, see ?Vector (Vector construct a Vector). For more information about lists, see ?lists (Sets and Lists).

# **Specifying the For Loop**

To obtain the additional 24 points, use a for loop. A for loop repeatedly executes a sequence of Maple commands entered between the for and end commands of the loop, that is, in the loop body. It executes the commands as the value of a numeric variable, called an index, varies from its specified initial value to its specified final value. The value of the index is incremented after each execution of the commands in the body of the loop. The iteration stops when the value of the index is greater than the specified final value. For information on other programming structures in Maple, see the *Maple 7 Programming Guide*.

#### <span id="page-19-0"></span>**To start the for loop:**

• At the prompt, type the following and press ENTER. for i from 1 to 24 do

**Note**: After you press ENTER, Maple returns the message: "Warning, premature end of input." It is simply reminding you that the  $for$  statement is not complete. To continue entering your input without receiving this warning, use SHIFT+ENTER to go to the next line.

The next commands comprise the body of the for loop. These commands find the skier's position at the end of each time step.

#### **To construct the 3-D normalized negative of the gradient vectors:**

• At the prompt, type the following and press ENTER. route3d[i] := LinearAlgebra[Normalize](eval(<-gx,-gy,0>,  $P = point3d[i])$ ;

#### **To find the next point in the skier's path:**

• At the prompt, type the following and press ENTER. point3d[i+1] := eval(<P[1],P[2],g>,P=point3d[i]+timestep\*route3d[i]);

#### **To complete the for loop:**

• At the prompt, type the following and press ENTER. Remember to end the line with a colon to suppress the output. end do:

This command ends the for loop. After you press ENTER, the five commands in the loop body are repeated 24 times. At the end of each iteration, the value of  $\,$ i is increased by 1. That is, for the first iteration, the value of  $\mathfrak i$  is its initial value 1, for the second 2, and so on. For the last iteration the value of  $\dagger$  is 24. Maple exits at the end of the 24th iteration once  $\,$  is set to 25 (since 25 is outside of the bounds of the loop).

<span id="page-20-0"></span>To graph the path, you must convert the points representing the path of the  ${\bf skier},$  which are stored in the  ${\sf point3d}$  array, to a list.

#### **To convert the point 3d array to a list:**

<span id="page-20-3"></span><span id="page-20-1"></span>• At the prompt, type the following and press ENTER. listpoints3d := [seq( convert( point3d[i], list ), i=1..25 )]:

You'll use these lists in the next section.

# **2.5 Visualization Revisited**

<span id="page-20-5"></span>The visualization tools in Maple enable you to create different kinds of twoand three-dimensional plots in a number of coordinate systems. In addition, you can plot more than one element on a single set of axes. First assign the individual plots to names, then plot them together by using the display command.

**To plot the hill and assign it to the name mountain:** 

• At the prompt, type the following and press ENTER. Remember to end the line with a colon to suppress the output.

 $m$ ountain :=  $p$ lot3d(f, x=-3..3, y=-4..4, axes=boxed):

#### **To plot the set of points on the path as a straight line and assign it to :**

• At the prompt, type the following and press ENTER. path3d := pointplot3d(listpoints3d, style=line, color=red):

**To plot the starting point of the skier and assign it to skier:** 

<span id="page-20-6"></span><span id="page-20-4"></span>• At the prompt, type the following and press ENTER. skier := pointplot3d(convert(point3d[1],list), symbol=cross, symbolsize=50,color=yellow):

#### <span id="page-20-2"></span>**To view all three elements at once:**

<span id="page-20-7"></span>• At the prompt, type the following and press ENTER. display(mountain, skier, path3d);

#### **To rotate the surface of the plot to see the path:**

- 1. Click the plot to select it.
- 2. Place the pointer on the plot, but not directly on the surface of the hill.
- 3. Drag the plot in any direction. The surface rotates.

<span id="page-21-2"></span><span id="page-21-1"></span>Your plot should look similar to that of [Figure 2-C.](#page-21-0) For a list of all the different types of plots, see  (*Introduction to the plots package*). For **overview information on plots, see** ?worksheet,plotinterface (*Overview of* **Plotting). For information on different plot options, see** ?plot, options (plot[options]) and ?plot3d, option (plot3d[option]).

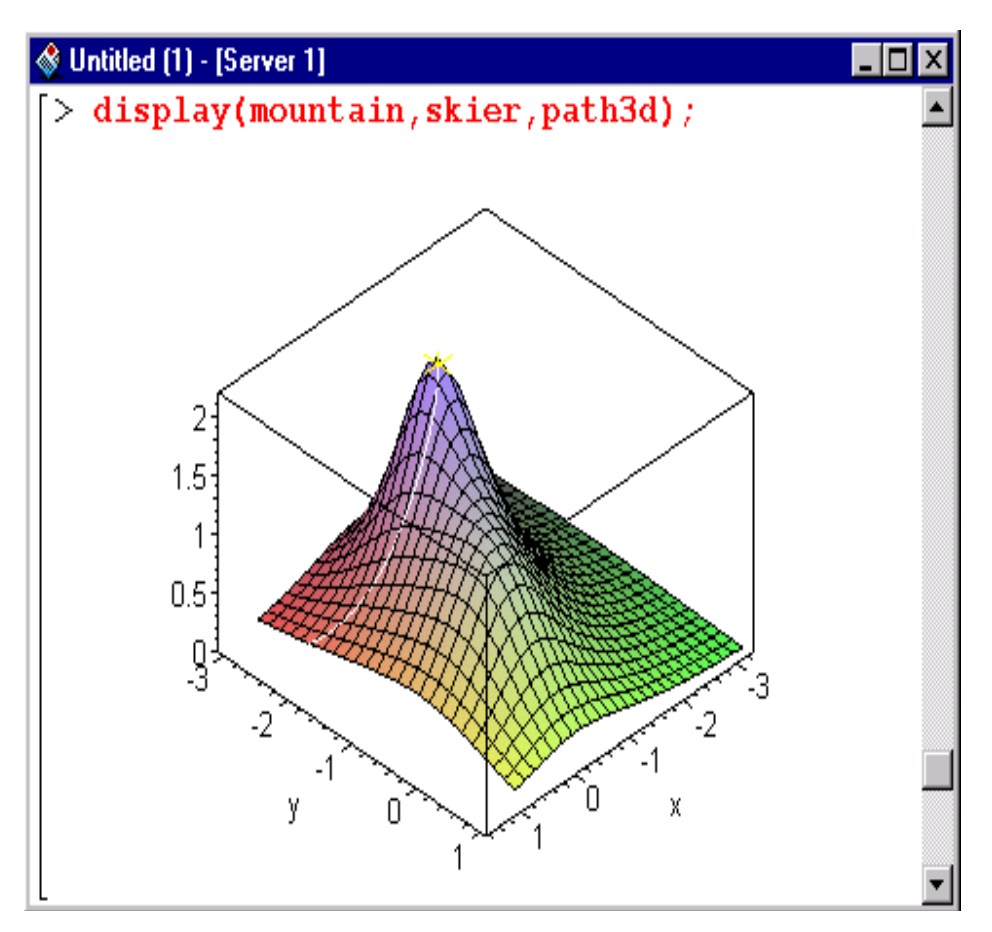

<span id="page-21-0"></span>**Figure 2-C** The skier's starting position, the path, and the hill

Similarly, you could display a contour plot with the skier's path.

# **2.6 Documenting Your Work**

<span id="page-22-13"></span><span id="page-22-9"></span>You can document the steps you took to solve a problem by adding some text to your worksheet. You can then format the text using different predefined styles, or you can define your own styles. In addition, you can insert formatted mathematics in your text.

# <span id="page-22-14"></span><span id="page-22-6"></span>**Adding text**

<span id="page-22-12"></span>Add a title to your worksheet, and add some text to describe the problem that you are solving. You can also add text in other locations in the worksheet to describe how you are solving the problem.

#### **To add a title to your worksheet:**

- <span id="page-22-8"></span><span id="page-22-7"></span><span id="page-22-4"></span>1. Insert a new execution group at the top of the worksheet: place the insertion point on the top line, and from the **Insert** menu, choose **Execution Group**, then **Before Cursor**.
- 2. Click  $\|T\|$  to add text rather than a Maple command.
- <span id="page-22-10"></span><span id="page-22-5"></span>3. Type the following text. The Skier's Path
- <span id="page-22-11"></span><span id="page-22-1"></span>4. From the style box (indicated in [Figure 2-D](#page-22-0)), select **Title**.
- <span id="page-22-2"></span>5. Press ENTER, and type in your name. It is automatically formatted in the **Author** style.

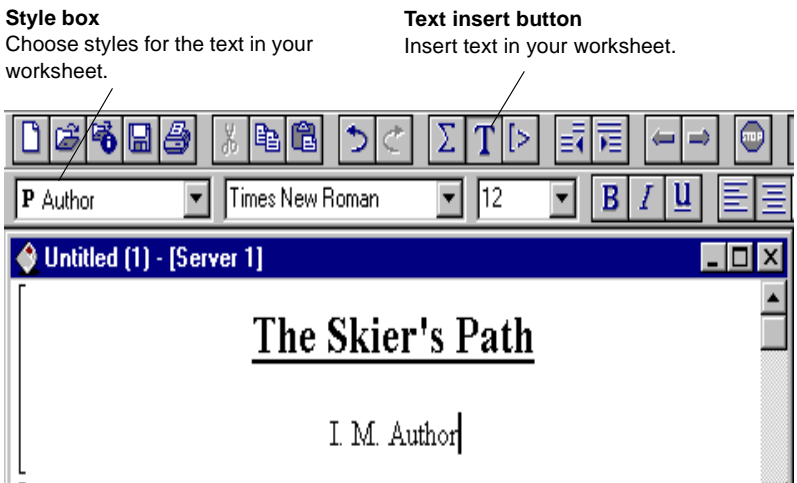

<span id="page-22-3"></span><span id="page-22-0"></span>**Figure 2-D** Worksheet with a title; context bar for text

It is possible to redefine the styles (their font, alignment, underlining, and so **on). For more information, see** ?worksheet,documenting,styles (*Overview of Maple Text Styles*).

#### **To add a text description to the worksheet:**

- <span id="page-23-3"></span><span id="page-23-0"></span>1. Place the insertion point on the first input command (the  $with$  command).
- 2. From the **Insert** menu, choose **Execution Group**, then **Before Cursor**. A new prompt appears.
- 3. Click  $\|T\|$  to add text.
- 4. Type the following sentences:

<span id="page-23-1"></span>A skier has made her way to the top of a mountain. She wants to take the steepest path down, which she can find by performing the calculations outlined in this worksheet.

#### **To add formatted math to the text:**

- <span id="page-23-2"></span>1. To add another paragraph and an extra space to the worksheet, press ENTER twice.
- 2. Type the following text. Suppose that the height at a point  $(x,y)$  of the hill is given by  $f=12/(1+x^2+y^2)*(1+2*(x+1)^2+(y+2)^2)$ , in thousands of feet.
- 3. Highlight the equation.
- 4. From the **Format** menu, choose **Convert to**, then **Standard Math**. The equation appears in standard math notation.

Your worksheet should look like that in [Figure 2-E](#page-24-0) on [page 21](#page-24-0).

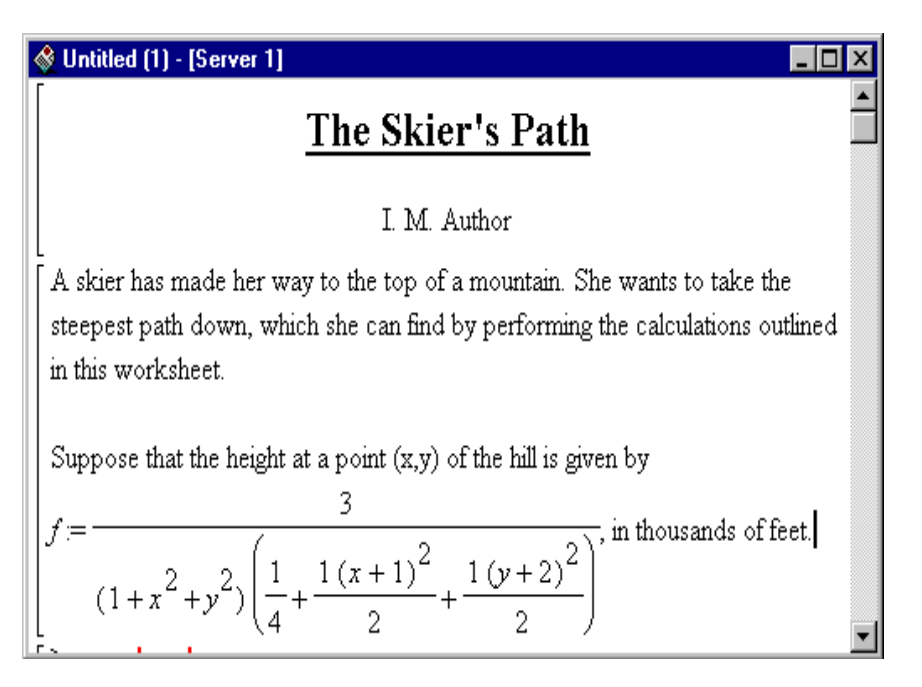

<span id="page-24-2"></span><span id="page-24-0"></span>**Figure 2-E** Text description with formatted math

## <span id="page-24-7"></span><span id="page-24-5"></span><span id="page-24-4"></span>**Structuring the worksheet with sections**

<span id="page-24-6"></span><span id="page-24-3"></span>You can add sections to your worksheet to group various elements. When you enclose elements in a section (or indent them), Maple automatically adds a place for a section title.

#### **To add and title a section:**

- <span id="page-24-1"></span>1. Select the first two paragraphs in the worksheet. (They begin with "A skier …" and end with "… in thousands of feet.")
- 2. Click  $\|\mathbf{u}\|$  (Indent) on the toolbar. A large range bracket topped by a little square appears to the left of the two paragraphs you selected.
- 3. Click next to the  $\vert \vert$  box, and type the title of the section: Problem Description

Compare your worksheet to [Figure 2-F](#page-25-0) on [page 22.](#page-25-0) You can continue to document each step in the problem. For more information about sections, see

?worksheet, documenting, structuring2 (Structure Worksheets With *Sections*).

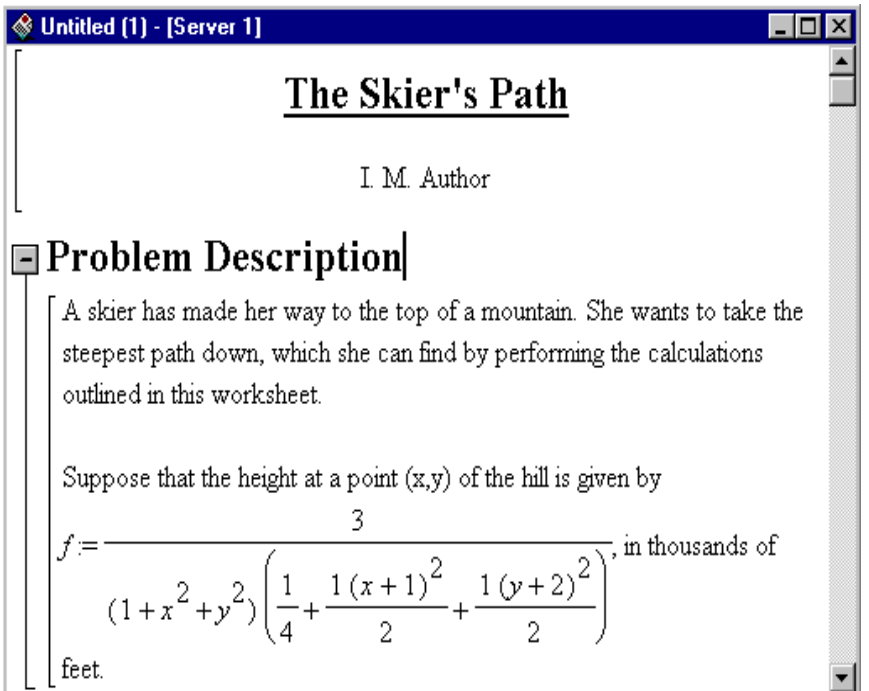

<span id="page-25-5"></span><span id="page-25-0"></span>**Figure 2-F** Worksheet with a titled section

# <span id="page-25-6"></span>**Adding numbers**

If you plan to print your worksheet, you may find it useful to add page numbers to the bottom of the page.

**To add page numbers (centered at the bottom of the page):**

- 1. From the **Format** menu, choose **Page Numbers**.
- 2. In the Page Number dialog box:

<span id="page-25-4"></span><span id="page-25-2"></span><span id="page-25-1"></span>a.Select the **Show Page Numbers** check box.

b.Under **Vertical location**, leave the default selection at **Bottom**.

c.Under **Horizontal location**, click **Center**.

<span id="page-25-3"></span>d.Click **OK**.

For more information about the page number options, see ?worksheet, documenting, pagenumbers (Page Numbers).

#### <span id="page-26-6"></span>**To save your worksheet:**

<span id="page-26-4"></span>• From the **File** menu, choose **Save**. If you have not saved it previously, you are prompted for a file location and name that ends with .mws (for **M**aple **w**ork **s**heet).

# <span id="page-26-5"></span><span id="page-26-2"></span><span id="page-26-0"></span>**2.7 Exporting to HTML**

You can export your worksheet as an HTML file. (Maple worksheets can also be exported to HTML with MathML, LaTeX, Maple text, plain text, and Rich Text Format (RTF). For more information, see ?worksheet, managing, export (*Export a Worksheet*).)

#### **To export a worksheet as HTML:**

- 1. With the worksheet you want to export open, from the **File** menu, choose **Export As**, then **HTML**.
- <span id="page-26-3"></span>2. In the Save As dialog box, type the name of the file, and click **Save**.
- 3. In the HTML Options dialog box, type the name of the folder for the images (plots and formatted math) in your worksheet.
- <span id="page-26-1"></span>4. The resulting HTML page will include the worksheet file name and all of its sections as links. If you want these links to appears in a left frame, select the **Use Frames** check box. If you prefer that the links be at the top of the page, separated by a horizontal rule, clear the **Use Frames** check box.
- 5. Click **OK**.

The HTML file is created. You can then open it in your Web browser.

For more information on how to export worksheets, see ?worksheet, managing, exportHTML (*Export as HTML*). For information on how Maple translates the worksheet to HTML, see ?worksheet,managing,exporttoHTML (*Translation of Maple Worksheets to HTML*).

# <span id="page-28-1"></span>**3 Getting More Information**

This guide [is a brief introduction to th](#page-28-1)e Maple program. Maple has many other features, such as spreadsheets, an Excel link, and a MATLAB link. To learn more, you can use the Maple help system, read the Maple 7 manuals, and access other online resources.

# <span id="page-28-5"></span><span id="page-28-0"></span>**3.1 The Help System**

<span id="page-28-4"></span>Maple provides a custom online help system consisting of over 3000 reference pages. The help system is a convenient resource for determining the syntax of Maple commands and for learning about the features of the Maple program.

### <span id="page-28-6"></span><span id="page-28-3"></span>**Maple help pages**

<span id="page-28-7"></span><span id="page-28-2"></span>When you invoke a particular help page in Maple, it is displayed in a new window, with the Help Browser at the top. Most help pages in Maple are command reference pages, such as the one in [Figure 3-A](#page-29-0) on [page 26](#page-29-0).

#### <span id="page-29-4"></span>**Help page name**

<span id="page-29-5"></span>Full name of the help page. **Help Browser**

<span id="page-29-3"></span>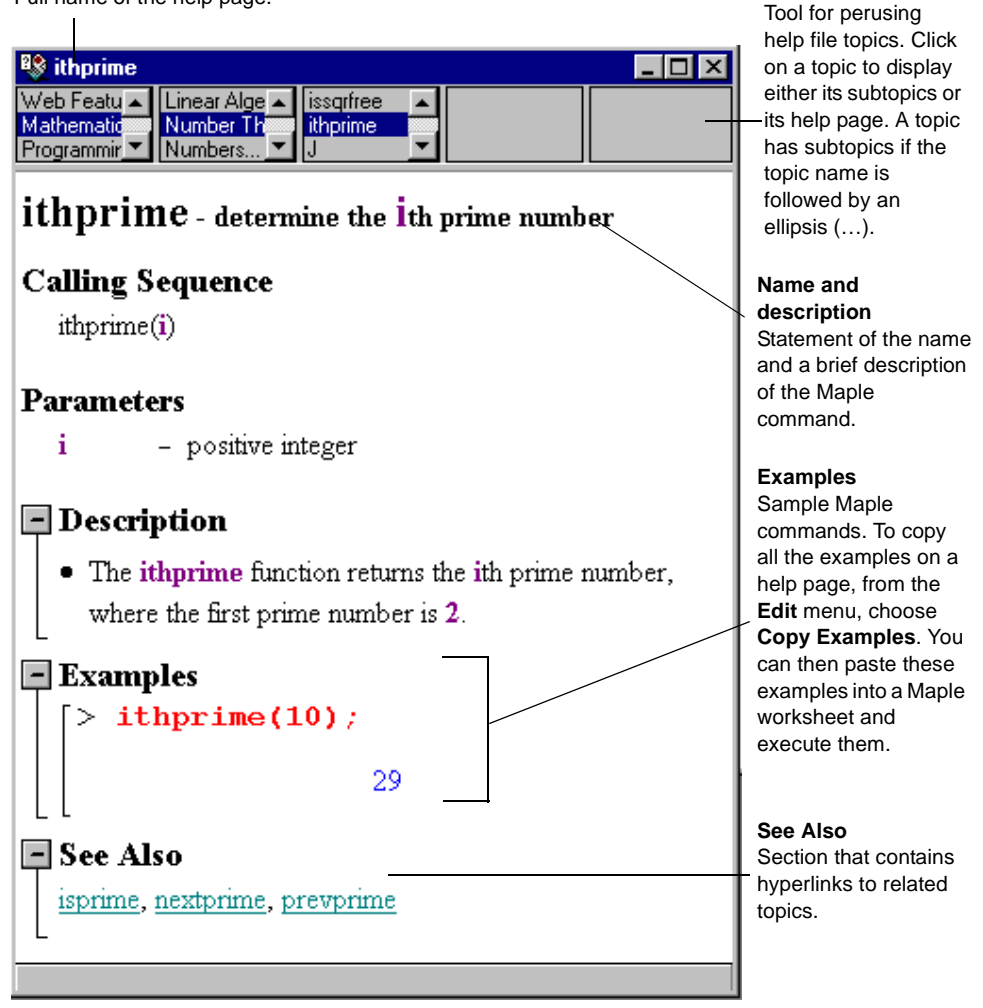

<span id="page-29-6"></span><span id="page-29-2"></span><span id="page-29-1"></span><span id="page-29-0"></span>**Figure 3-A** Sample Help page

## <span id="page-29-7"></span>**Help page toolbar**

The help page toolbar provides commands that make it easier for you to use the help system. Some of the commands are shown in [Figure 3-B](#page-30-0) on [page 27](#page-30-0).

<span id="page-30-8"></span><span id="page-30-2"></span>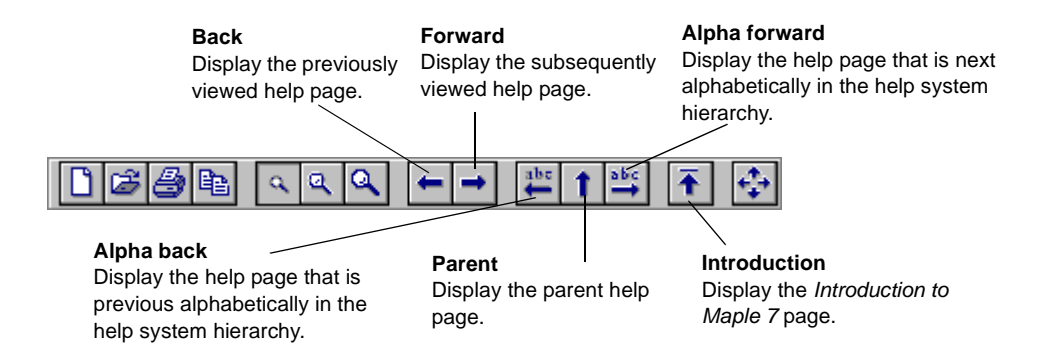

#### <span id="page-30-14"></span><span id="page-30-11"></span><span id="page-30-3"></span><span id="page-30-0"></span>**Figure 3-B** Help toolbar

# **Getting help**

Maple provides a number of different ways of accessing the information in the help system.

- The *help command* displays the help page of a specified command or topic.
- The *Help Browser* lists the help pages in a hierarchy organized by topic.
- *Topic search* finds a help page that matches a specific topic name.
- <span id="page-30-10"></span><span id="page-30-5"></span><span id="page-30-1"></span>• *Full text search* finds help pages that contain a particular word or phrase.

**Help command** If you know, or can guess, the name of a help page, you can access it by using the help command. It is the most direct method of obtaining help. To use the help command, at the prompt, type a question mark followed by the command or topic on which you want help and press ENTER. Note that you do not have to terminate a help command with either a semicolon or a colon. For more information, see ?help (help).

<span id="page-30-13"></span><span id="page-30-9"></span><span id="page-30-6"></span>**Help Browser** The Help Browser is a five-column table of contents that lists the help pages by topic. Some topics are listed in more than one location, to help you more easily find the information you need. For more information, see ?worksheet, reference, browse (Use the Help Browser).

<span id="page-30-15"></span><span id="page-30-12"></span><span id="page-30-7"></span><span id="page-30-4"></span>**Topic search** Topic Search finds the help page that has the specified topic name (for example, "ithprime"). It may find a help page that lists the specified topic name as a synonym or an alternate spelling instead. Note that Topic Search is not case-sensitive. To use Topic Search, from the **Help** menu, choose **Topic Search**. Type your **Topic** word and click **Search**. For more **information, see** ?worksheet,help,topicsearch (*Perform a Topic Search*).

<span id="page-31-11"></span><span id="page-31-7"></span><span id="page-31-1"></span><span id="page-31-0"></span>**Full text search** Full Text Search searches all the help pages and returns results based on the frequency with which the text occurs. With this search, you can search on more than one word. However, the results may include pages that contain only one of the words listed in the **Topic** box, and not all of them. Note that Full Text Search is not case-sensitive. To use Full Text Search, from the **Help** menu, choose **Full Text Search**. Type your word or words, and click **Search**. For more information, see ?worksheet,help,fulltextsearch (Perform a Full Text Search).

# <span id="page-31-5"></span>**3.2 Manual Set**

The Maple program comes with the following manuals.

<span id="page-31-10"></span><span id="page-31-9"></span><span id="page-31-8"></span><span id="page-31-6"></span><span id="page-31-4"></span><span id="page-31-3"></span><span id="page-31-2"></span>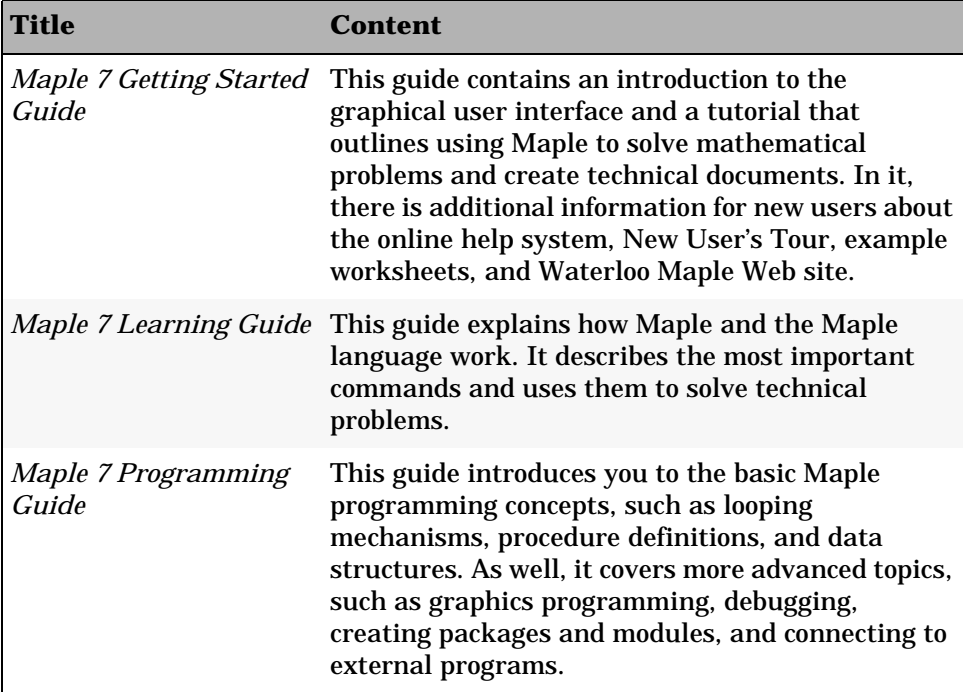

# <span id="page-32-4"></span>**3.3 New User's Tour**

The New User's Tour is a set of interactive worksheets that you can use to learn about Maple. The worksheets present commands that every user should know. The tour covers many areas of Maple, such as the worksheet environment, numerical calculations, algebraic computations, graphics, calculus, differential equations, linear algebra, finance and statistics, programming, and online help. The New User's Tour is easy to follow. It can take up to two hours to complete if you study all the topics.

#### **To access the New User's Tour:**

<span id="page-32-5"></span>• From the **Help** menu, choose **New User's Tour**.

# <span id="page-32-8"></span><span id="page-32-2"></span>**3.4 Example Worksheets**

The example worksheets (there are about 50) contain examples from the Maple programming language and from ten different areas of mathematics, such as algebra, geometry, discrete mathematics, integration, integral transforms, differential equations, general symbolics, general numerics, and mathematical visualization.

#### **To see the contents of the set of example worksheets:**

• At the prompt, type ?examples, index and press ENTER.

# <span id="page-32-7"></span>**3.5 Web Sites**

Waterloo Maple Inc.'s Web site has, among other things, information on products, support, and services.

#### **To visit Waterloo Maple Inc.'s Web site:**

<span id="page-32-6"></span><span id="page-32-3"></span><span id="page-32-1"></span><span id="page-32-0"></span>• In your Web browser, go to this URL: www.maplesoft.com

The Maple Application Center, includes a forum for sharing solutions, demonstrations of Maple PowerTools, and an online tutorial.

## **To visit The Maple Application Center Web site:**

<span id="page-33-1"></span><span id="page-33-0"></span>• In your Web browser, go to this URL: www.mapleapps.com

# **Index**

#### **Symbols**

 operator, [13](#page-16-0)  $:=$  operator, [10](#page-13-0) ; terminator, [6](#page-9-1) ? command, [4,](#page-7-0) [27](#page-30-1)

## **A**

address [of Application Center Web](#page-33-0)  site, 30 address of Web site, [29](#page-32-0) Application Center, [29](#page-32-1) arrays converting to a list, [17](#page-20-0) assigning names, [10](#page-13-1) Author text style, [19](#page-22-1) axes of plots, [11](#page-14-0)

# **B**

Back help button, [27](#page-30-2) [bar.](#page-5-0) *See* toolbar bracket, [4](#page-7-1) buttons in help toolbar, [27](#page-30-3) Indent, [21](#page-24-1) short cuts, [3](#page-6-1) Text insert, [19](#page-22-2)

## **C**

case-sensitive commands, [9,](#page-12-1) [27](#page-30-4) centering page numbers, [22](#page-25-1) Command Line Maple, [1–](#page-4-1)[2](#page-5-1) commands case-sensitivity, [9](#page-12-2) help, [4,](#page-7-2) [27](#page-30-5) how to enter, [5](#page-8-0) in packages, [9](#page-12-3) reference pages, [25–](#page-28-2)[26](#page-29-1) computations, numeric and symbolic, [1](#page-4-2) contents of help, [27](#page-30-6) context bar, [3,](#page-6-2) [19](#page-22-3) context-sensitive menus, [11](#page-14-1) contourplot command, [14](#page-17-1) convert command, [17](#page-20-1) copying help examples, [26](#page-29-2)

# **D**

derivatives, partial, [12](#page-15-1) diff command, [12](#page-15-2) display command, [17](#page-20-2) ditto operator, [13](#page-16-1) [document.](#page-4-3) *See* worksheet

# **E**

equations, solving, [13](#page-16-2) examples in help, [26](#page-29-3) example worksheets, [29](#page-32-2) execution group, [4](#page-7-3), [19](#page-22-4)[–20](#page-23-0) exporting worksheets, [23](#page-26-0) Expression palette, [4–](#page-7-4)[6](#page-9-2) expressions entering, [5](#page-8-1), [7](#page-10-1) referring to, [10](#page-13-2)

## **F**

finding help topics, [27](#page-30-7)[–28](#page-31-0) [floating toolbars.](#page-8-2) *See* palettes for loops, [16](#page-19-0) formatted math, [20](#page-23-1)[–21](#page-24-2) formatting text, [19](#page-22-5) Forward help button, [27](#page-30-8) frames in HTML export, [23](#page-26-1) full text search, [28](#page-31-1)

# **G**

*Getting [Started Guide](#page-31-3)*, [28](#page-31-2) guides, 28

### **H**

headings sections, [21](#page-24-3) worksheets, [19](#page-22-6) Help Browser, [25–](#page-28-3)[27](#page-30-9) help command, [4,](#page-7-5) [27](#page-30-10) help pages, [4](#page-7-6), [25](#page-28-4)[–26](#page-29-1) HTML export, [23](#page-26-2)

#### **I**

images in HTML export, [23](#page-26-3) indenting worksh[eet elements](#page-4-4), [21](#page-24-4) installing Maple, 1 integrals, entering, [5](#page-8-3) Introduction page, [2](#page-5-2), [27](#page-30-11)

## **K**

keyboard commands, [5](#page-8-4)

## **L**

launching Maple, [1](#page-4-5)[–2](#page-5-3) *Learning Guide*, [28](#page-31-4) licensing Maple, [1](#page-4-6) list, [17](#page-20-3)

### **M**

manuals, [28](#page-31-5) Maple Application Center, [29](#page-32-3) *Maple Getting Started Guide*, [28](#page-31-6) Maple help, [25](#page-28-5)[–](#page-6-3)[28](#page-31-7) Maple input, 3 *Maple Learning Guide*, [28](#page-31-8) Maple Notation, [6](#page-9-3) Maple output, [4](#page-7-7) Maple Programmi[ng Guide](#page-6-4), [28](#page-31-9) Maple window, [2–](#page-5-4)3 [Maple worksheets.](#page-4-7) *See* worksheets mathematical [expressions](#page-10-1) entering, [5,](#page-8-5) 7 referring to, [10](#page-13-2) mathematics in [text regions](#page-7-8), [20](#page-23-2)[–21](#page-24-2) Matrix palette, 4 memory usage, [2](#page-5-5) menus, context-sensitive, [11](#page-14-2)

## **N**

names assigning, [11](#page-14-3) help pages, [26](#page-29-4) new execution group, [19](#page-22-7)[–20](#page-23-0) New User's Tour, [29](#page-32-4)

new worksheet, [9](#page-12-4) numbering pages, [22](#page-25-2) numerical solutions, [1](#page-4-8)

### **O**

online help, [4](#page-7-9), [25](#page-28-6)[–28](#page-31-7) options page numbers, [22](#page-25-3) plot, [17–](#page-20-4)[18](#page-21-1)

## **P**

packages, [9](#page-12-5) page numbers, [22](#page-25-2) palette, [5–](#page-8-6)[7](#page-10-2) Expression, [4](#page-7-10)[–6](#page-9-4) Matrix, [4](#page-7-11) Symbol, [4–](#page-7-12)[6](#page-9-5) Vector, [4](#page-7-13) partial derivatives, [12](#page-15-1) plots adding axes, [11](#page-14-4) contour, [14](#page-17-2) entering, [11](#page-14-4) name assignments, [17](#page-20-5) options, [17–](#page-20-6)[18](#page-21-2) rotating, [11](#page-14-5), [17](#page-20-7) plots package, [10](#page-13-3) positioning page numbers, [22](#page-25-4) *Programming Guide*, [28](#page-31-10) prompt, [4](#page-7-14), [19](#page-22-8)[–20](#page-23-3)

## **Q**

question mark (?) command, [4](#page-7-15), [27](#page-30-1)

## **R**

range brackets, [4](#page-7-16) range of plot axes, [11](#page-14-6) reference pages, [25](#page-28-7)[–26](#page-29-5) related help pages, [26](#page-29-6) right-click menus, [11](#page-14-1) rotating plots, [11,](#page-14-5) [17](#page-20-7)

## **S**

saving worksheets, [23](#page-26-4) searching help system, [27–](#page-30-12)[28](#page-31-11) section heading, [3](#page-6-5) in a worksheet[,](#page-7-18)  $4, 21-22$  $4, 21-22$  $4, 21-22$  $4, 21-22$  $4, 21-22$ range bracket, 4 semicolon (;[\) terminator](#page-16-3), [6](#page-9-1) sets, 13 [shortcut buttons.](#page-6-6) *See* buttons

shortcut menus, [11](#page-14-1) Standard Math Notation, [4–](#page-7-19)[6](#page-9-6) starting Maple, [1](#page-4-9)[–2](#page-5-6) styles for text, [19](#page-22-5) symbolic solutions, [1](#page-4-10) Symbol palette, [4–](#page-7-20)[6](#page-9-7) syntax of commands, [5](#page-8-7) system of equations, solving, [13](#page-16-4)

#### **T**

```
table of contents, help, 27
text entry, 19–21
titles
 sections, 21
 worksheets, 19
Title text style, 19
toolbar
 help page, 26–27
 main window, 3, 19
topic search, 27
tutorial. See New User's Tour
```
#### **U**

URL of Application Center Web site, [30](#page-33-1)

URL of Web site, [29](#page-32-6) user interface elements, [2–](#page-5-7)[4](#page-7-21)

### **V**

Vector palette, [4](#page-7-22)

## **W**

Web site address, [29](#page-32-7) window features, [2–](#page-5-8)[3](#page-6-8) with command, [10](#page-13-4) [word processing.](#page-22-12) *See* text entry worksheets adding text, [19](#page-22-13) adding title, [19](#page-22-14) creating new, [9](#page-12-6) example, [29](#page-32-8) exporting to HTML, [23](#page-26-5) main window, [1](#page-4-11), [4](#page-7-23) numbering pages, [22](#page-25-6) saving, [23](#page-26-6) sections, [4](#page-7-24), [21](#page-24-7)[–22](#page-25-5)

## **X**

x and y plot axes, [11](#page-14-7)